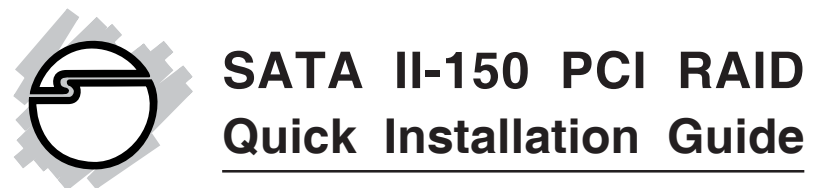

# **Introducing the** *SATA II-150 PCI RAID*

The *SATA II-150 PCI RAID* is an ultra high-speed two channel Serial ATA Generation II RAID controller for use in PCI enabled systems.

#### **Features and Benefits**

- Compliant with PCI 2.3
- Compliant with Serial ATA 1.0 specifications and complement of SATA II optional features
- Supports RAID 0 (stripe) for performance and RAID 1 (mirror) for data protection
- Supports two SATA channels and data transfer rate up to 1.5Gb/s (150MB/s)
- Supports Native Command Queuing (NCQ) and SATA TCQ commands
- Onboard bus master engine relieves the system processor and enhances system performance
- Features independent 256-byte FIFOs per channel for host reads and writes
- Breaks the 137GB barrier! Works with various brands of large capacity Serial ATA hard disks
- Supports SATA hard disk hot-plugging

### **System Requirements**

- Pentium® or equivalent PC with an available PCI slot
- Windows® 2000 / XP (32-/64-bit) / Server 2003 & 2008 (32-/64-bit) / Vista (32-/64-bit)

## **Package Contents**

- *SATA II-150 PCI RAID* board
- 2 SATA data cables and one dual-connector SATA power cable
- Spare low profile bracket
- Driver CD and Quick Installation Guide

### **Layout**

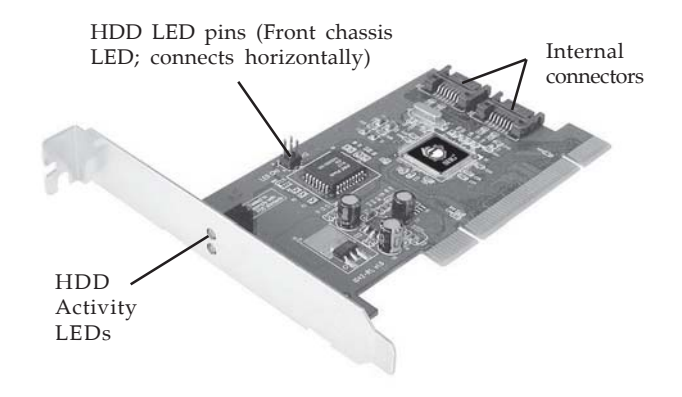

**Figure 1. SATA II-150 PCI RAID**

## **Hardware Installation**

General instructions for installing the card are provided below. Since the design of computer cases and motherboards vary, refer to your computer's reference manual for further information, if needed.

Static electricity discharge may permanently damage your system. Discharge any static electricity build up in your body by touching your computer's case for a few seconds. Avoid contact with internal parts and handle cards only by their external edges.

- 1. Turn OFF the power to your computer and any other connected peripheral devices.
- 2. Unplug the power cord from the back of the computer, remove the cover.
- 3. Remove the slot bracket from an available PCI slot.
- 4. To install the card, carefully align the card's bus connector with the selected PCI slot on the motherboard. Push the board down firmly, but gently, until it is well seated.
- 5. Replace the slot bracket holding screw to secure the card.
- 6. Replace the computer cover and reconnect the power cord.

# **Hard Disk Drive Connection**

The *SATA II-150 PCI RAID* is a two channel Serial ATA controller that supports two Serial ATA hard disk drives. It is recommended use identical hard drives for all RAID configurations. It's possible to combine hard drives of different sizes and makes, however, it is not recommended to do so.

# **RAID Arrays**

RAID Arrays are setup in the *SATA II-150 PCI RAID* BIOS.

# **RAID 0 (Striping)**

This RAID array to be used on **New/Blank** hard drives. Striping will destroy existing data on the hard drives.

- 1. As the BIOS boots press **Ctrl+R** when prompted to enter the **RAID** BIOS.
- 2. At the next screen select **RAID** , then press **Enter**.
- 3. Select **Create,** then press **Enter**.
- 4. Select **RAID 0**, then press **spacebar**.
- 5. Select chunk size from **8k**, **16k**, **32k**, **64k** , **128k** or **256k**, then press **spacebar**.
- 6. Create name or leave blank, press **Enter**.
- 7. When asked **Expand RAID 0 to maximum capacity**, select **No**, then press **Enter**.
- 8. Select **Exit**, then press **Enter**.
- 9. When asked **Are You Sure to Exit(Yes/No)?**, select **Yes,** then press **Enter** to exit and reboot.
- 10. Continue with the **Fdisk** and **Format** steps as if you were installing a conventional hard drive.

# **RAID 1 (Mirror)**

This RAID array to be used on **New/Blank** hard drives. Mirroring will destroy existing data on the hard drives.

- 1. As the BIOS boots press **Ctrl+R** when prompted to enter the **RAID** BIOS.
- 2. At the next screen select **RAID** , then press **Enter**.
- 3. Select **Create**, then press **Enter**.
- 4. At the next screen choose **RAID1,** then press **spacebar**.
- 5. Create name or leave blank, then press **Enter**.
- 6. When asked, **Activate load balance for RAID 1 (Yes/No)?**, select **Yes**, then press **Enter**.
- 7. Select **Exit**, then press **Enter**.
- 8. When asked **Are You Sure to Exit(Yes/No)?**, select **Yes,** then press **Enter** to exit and reboot.
- 9. Continue with the **Fdisk** and **Format** steps as if you were installing a conventional hard drive.

# **JBOD**

This RAID array to be used on **New/Blank** hard drives. JBOD will destroy existing data on the hard drive.

- 1. As the BIOS boots press **Ctrl+R** when prompted to enter the **RAID** BIOS.
- 2. At the next screen select **RAID**, then press **Enter**.
- 3. Select **Create,** then press **Enter**.
- 4. Select **JBOD**, then press **spacebar**.
- 5. Create name or leave blank, press **Enter**.
- 6. Select **Exit**, then press **Enter**.
- 7. When asked **Are You Sure to Exit(Yes/No)?**, select **Yes,** then press **Enter** to exit and reboot.
- 8. Continue with **Fdisk** and **Format** steps as if you were installing a conventional hard drive.

# **Rebuilding a Failed Mirror Set**

When a failure to one member occurs, you will be notified either by the **RAID BIOS** during boot or by the **Initio SATA RAID Manager** while in Windows. The steps below will guide you in rebuilding a failed mirror set.

#### **To Rebuild the Mirror while in the SATA RAID BIOS**

This method may not be compatible in some systems, in this case, use the **Online Mirror Rebuild** method on the next page to rebuild your mirror set.

- 1. Replace the failed drive(s) with one of equal or greater capacity, then start the computer.
- 2. During boot press **Ctrl+R** to enter the **RAID** BIOS.
- 3. Select **Disk,** press **Enter**.
- 4. Select **Reserved for RAID**, then press **Enter**.
- 5. Select the single hard drive then press **Enter**.
- 6. When asked, **All data in selected drive will lost! Continue (Yes/No)?**, select **Yes**, then press **Enter**.
- 7. Select **RAID**, then select **Rebuild**.
- 8. Press **Enter**.The mirror will begin rebuilding. Do not interfere with the process.
- 9. When rebuilding is finished, select **Exit**, then press **Enter**
- 10. When asked **Are You Sure to Exit(Yes/No)?**, select **Yes,** then press **Enter** to exit and reboot.

#### **To Rebuild the Mirror while in Windows**

- 1. Replace the failed drive(s) with one of equal or greater capacity, then start the computer.
- 2. When Windows resumes, click **Start**/**Programs or All Programs**/**Initio SATA RAID**/**Initio RAID Manager**.
- 3. Double click **Initio SATA RAID Manager** icon from the system tray to bring up the application.
- 4. Click **Mirror Array,** then click **Tasks**.
- 5. Click **Rebuild Array,** then click **OK**.
- 6. The mirror will rebuild. Rebuild time is dependent on the size of the mirror set.

## **Deleting RAID Arrays**

- 1. As the BIOS boots press **Ctrl+R** when prompted to enter the **RAID** BIOS.
- 2. Select **RAID**, then press **Enter**.
- 3. Select the **Delete**, then press **Enter**.
- 4. Select **Exit**, then press **Enter**.
- 5. When asked **Are You Sure to Exit(Yes/No)?**, select **Yes,** then press **Enter** to exit and reboot.

# **Low Level Format**

**Low Level Format** is built into the RAID BIOS to make it more convenient to erase the entire contents of a hard disk drive, including data, drive and partition information. The Low Level Format utility works on single hard drives only, before the RAID set is configured.

#### **BIOS Configuration**

*SATA II-150 PCI RAID* BIOS will appear everytime your system starts up. If the BIOS doesn't show, please try your controller in another PCI slot. During this **(Post)** process, the BIOS will show up and indicate the hard drives attached to it. If a failure to your RAID set should occur, your system boot up will stop at the RAID BIOS set up screen. To continue, press either Ctrl+R to enter the RAID BIOS set up or ESC key to continue booting.

## **Driver Installation**

This section provides information on how to install the *SATA II-150 PCI RAID* drivers.

#### **Windows 2000**

#### For A New Installation

A new installation of Windows 2000 requires a floppy disk for the driver installation. To make this floppy disk, copy the **contents** of the **Floppy** folder, found on the driver CD, onto a blank floppy disk then follow the directions below.

- 1. Setup the RAID array prior to Windows installation.
- 2. Follow the Windows 2000 installation procedure.
- 3. Restart the computer if prompted by Windows installation. Otherwise, go directly to step 4.
- 4. At the **Windows 2000 Setup** screen, press **F6** to install the RAID driver.
- 5. When prompted, press **S** to specify the location of the driver.
- 6. Insert the floppy disk, then press **Enter**.
- 7. Select **Initio INIC162x S-ATA RAID Driver For Windows 2000**, then press **Enter**.
- 8. Press **Enter** again continue and follow the on-screen instructions to complete the Windows installation. Do not remove the floppy disk until instructed.

When Windows installation completes, go to **Initio SATA RAID Manager GUI** on page **13** and install the RAID utility.

For An Existing Installation

- 1. Setup the RAID array prior to driver installation and boot up to Windows.
- 2. At **Found New Hardware Wizard**, click **Next**.
- 3. Select **Search for a suitable driver for my device (recommended),** then click **Next**.
- 4. Insert the driver CD, check **CD-ROM drives**, uncheck the other boxes, click **Next**, then click **Next** again.
- 5. If the **Digital Signature Not Found** message appears, click **Yes**. *Our driver has been thoroughly tested for stability and compatibility.*
- 6. Click **Next**, then **Finish**.
- 7. Repeat step **5**.
- 8. Restart Windows to complete the installation.

When Windows resumes, go to **Initio SATA RAID Manager GUI** on page **13** and install the RAID utility.

# **Windows XP/Server 2003**

#### For A New Installation

A new installation requires a floppy disk for the driver installation. To make this floppy disk, copy the **contents** of the **Floppy** folder, found on the driver CD, onto a blank floppy disk then follow the directions below.

- 1. Setup the RAID array prior to Windows installation.
- 2. Follow Microsoft Windows installation procedure.
- 3. Restart the computer if prompted by Windows' installation. Otherwise, go directly to step 4.
- 4. At the **Windows Setup** screen, press **F6** to install the RAID driver.
- 5. When prompted, press **S** to specify the location of the driver.
- 6. Insert the floppy disk, then press **Enter**.

*For 32-bit Windows*: Select **Initio INIC162x S-ATA RAID Driver For Windows XP/Server 2003**, then press **Enter**.

*For 64-bit Windows*: Select **Initio INIC162x S-ATA RAID Driver For Windows XP/Server 2003 AMD64**, then press **Enter**.

7. Press **Enter** to continue the installation, then follow the on-screen instructions to complete the Windows installation. Do not remove the floppy disk until instructed.

When Windows resumes, go to **Initio SATA RAID Manager GUI** on page **13** and install the RAID utility.

For An Existing Installation

1. Setup the RAID array prior to driver installation and boot up to Windows.

- 2. At the **Found New Hardware Wizard**: *XP (w/SP1 or earlier)/Server 2003*: continue to step #3 *XP (w/SP2 or later)/Server 2003 (w/ SP1 or later)*: select **No, not at this time**, then click **Next**.
- 3. Insert the driver CD, select **Install the software automatically (Recommended)**, and click **Next**.
- 4. Accept the default entry, then click **Next**.
- 5. Click **Continue Anyway,** then click **Finish**.
- 6. Repeat steps **2-5**.
- 7. Click **Yes** to restart to complete the installation.

When Windows resumes, go to **Initio SATA RAID Manager GUI** on page **13** and install the RAID utility.

#### **Windows Vista™**

For A New Installation

- 1. Setup the RAID array prior to Windows installation.
- 2. Follow Microsoft Windows installation procedure.
- 3. At the **Where do you want to install Windows** screen, insert the driver CD, click **Load Driver**, then click **Browse**.
- 4. Double click your CD/DVD drive, select the **Vista** folder, then click **OK**.
- 5. Select **Initio INIC1622 S-ATA RAID Controller...**, then click **Next**.
- 6. Continue with Windows Vista operating system installation.

When Windows resumes, go to **Initio SATA RAID Manager GUI** on page **13** and install the RAID utility.

For An Existing Installation

- 1. Setup the RAID array prior to driver installation and boot up to Windows.
- 2. At the **Found New Hardware** window, click **Locate and install the driver software (recommended)**.
- 3. Click **Continue**. Insert the driver CD when prompted.
- 4. At **The software for this device has been successfully installed**, click **Close**.
- 5. Restart Windows Vista to complete the installation.

When Windows resumes, go to **Initio SATA RAID Manager GUI** on page **13** and install the RAID utility.

## **Windows Server 2008**

For A New Installation

- 1. Setup the RAID array prior to Windows installation.
- 2. Follow Microsoft Windows installation procedure.
- 3. At the **Where do you want to install Windows** screen, insert the driver CD, click **Load Driver**, then click **Browse**.
- 4. Double click your CD/DVD drive, select the **Vista** folder, then click **OK**.
- 5. Select **Initio INIC1622 S-ATA RAID Controller...**, then click **Next**.
- 6. Continue with Windows Server 2008 operating system installation.

For An Existing Installation

- 1. Setup the RAID array prior to driver installation and boot up to Windows.
- 2. At the **Found New Hardware** window, click **Locate and install the driver software (recommended)**.
- 3. Click **Don't search online**. Insert driver CD.
- 4. Click **Install this driver software anyway**, then click **Close**.
- 5. Restart Windows to complete the installation.

When Windows resumes, go to **Initio SATA RAID Manager GUI** on page **13** and install the RAID utility.

### **To Verify Windows Installation**

For Windows 2000/XP/Server 2003

- 1. Right click **My Computer** and click **Manage**.
- 2. Select **Device Manager**.
- 3. Double click **SCSI and RAID controllers**, and **Initio INIC1622 S-ATA Raid Controller** and **Initio RAID Interface** should be displayed.

For Windows Vista

- 1. Right click **Computer**, click **Manage**, click **Continue**. Select **Device Manager**.
- 2. Double click **Storage controllers**, **Initio INIC1622 S-ATA Raid Controller** and **Initio RAID Interface** should be displayed.

For Windows Server 2008

- 1. Right click **Computer**, click **Manage**, double click **Diagnostics**. Select **Device Manager**.
- 2. Double click **Storage controllers**, **Initio INIC1622 S-ATA Raid Controller** and **Initio RAID Interface** should be displayed.

# **Initio SATA RAID Manager GUI**

The Initio SATA RAID Manager GUI provides the user an easy way to monitor your RAID set.

### **Windows 2000/XP/Server 2003 Installation**

- 1. Place the driver CD into the CD-ROM drive.
- 2. At the Windows desktop click **Start**, then **Run**.
- 3. Type **D:\Gui\Setup.exe**, then click **OK**. (Change **D:** to match your CD-ROM drive letter)
- 4. Click **Next**, **Next**, **Next**.
- 5. Follow the on-screen instructions to complete the installation.

### **Windows Vista /Server 2008 Installation**

- 1. Place the driver CD into the CD-ROM drive.
- 2. At the Windows desktop click **Start**. In the **Start Search** box, type **D:\Gui\Button Manager.exe**, press **Enter**. (Change **D:** to match your CD-ROM drive letter)
- 3. Windows Vista: Click **Allow**. Windows Sever 2008: Continue on step #4.
- 4. Follow the on screen instructions.
- 5. Click **Finish**. Select **Yes, I want to restart my computer now**, then click **OK**.
- 6. When Windows resumes, click **Start**. In the **Start Search** box, type **D:\Gui\Setup.exe**, press **Enter**. (Change **D:** to match your CD-ROM drive letter)
- 7. Click **Next, Next, Next**.
- 8. Click **Close** to complete the installation.

**Blank Page**

# **Technical Support and Warranty**

**QUESTIONS?** SIIG's **Online Support** has answers! Simply visit our website at *www.siig.com* and click on **Support**. Our online support database is updated daily with new drivers and solutions. Answers to your questions could be just a few clicks away. You can also submit questions online and one of our technical support analysts will promptly respond.

A lifetime manufacturer warranty supplied with this product is offered by SIIG, Inc. Please see SIIG website for more warranty details. If you should happen to encounter any problems with this product, please follow the procedures below.

If it is within the store's return policy period, please return the product to the store where you purchased from.

If your purchase has passed the store's return policy period, please follow these steps to have the product repaired or replaced.

**Step 1:** Submit your RMA request.

Go to **www.siig.com**, click **Support**, then **RMA** to submit a request to SIIG RMA. If the product is determined to be defective, an RMA number will be issued.

**Step 2:** After obtaining an RMA number, ship the product.

- Properly pack the product for shipping. All software, cable(s) and any other accessories that came with the original package must be included.
- Clearly write your RMA number on the top of the returned package. SIIG will refuse to accept any shipping package, and will not be responsible for a product returned without an RMA number posted on the outside of the shipping carton.
- You are responsible for the cost of shipping the product to SIIG at the following address:

```
SIIG, Inc.
6078 Stewart Avenue
Fremont, CA 94538
RMA #:
```
SIIG will ship the repaired or replaced product via Ground in the U.S and International Economy outside of the U.S at no cost to the customer.

#### **About SIIG, Inc.**

Founded in 1985, SIIG, Inc. is a leading computer upgrade manufacturer of I/O connectivity products, including PCI & ISA serial and parallel ports, USB, Serial ATA & UltraATA controllers, FireWire (1394a/b), Networking, Sound Cards, and other accessories. SIIG is the premier one-stop source of upgrades.

SIIG products offer comprehensive user manuals, many user-friendly features, and are backed by an extensive manufacturer warranty. High-quality control standards are evident by the overall ease of installation and compatibility of our products, as well as one of the lowest defective return rates in the industry. SIIG products can be found in computer retail stores, mail order catalogs, and e-commerce sites in the Americas and the UK, as well as through major distributors, system integrators, and VARs.

#### **PRODUCT NAME** SATA II-150 PCI RAID

FCC RULES: TESTED TO COMPLY WITH FCC PART 15, CLASS B OPERATING ENVIRONMENT: FOR HOME OR OFFICE USE

#### **FCC COMPLIANCE STATEMENT:**

This device complies with part 15 of the FCC Rules. Operation is subject to the following two conditions: (1) This device may not cause harmful interference, and (2) this device must accept any interference received, including interference that may cause undesired operation.

THE PARTY RESPONSIBLE FOR PRODUCT COMPLIANCE

SIIG, Inc. 6078 Stewart Ave. Fremont, CA 94538-3152 Phone: 510-657-8688

SATA II-150 PCI RAID is a trademark of SIIG, Inc. SIIG and the SIIG logo are registered trademarks of SIIG, Inc. Microsoft, Windows and Windows Vista are either registered trademarks or trademarks of Microsoft Corporation in the United States and/or other countries. Pentium is a registered trademark of Intel Corporation. Other names used in this publication are for identification only and may be trademarks of their respective companies.

April, 2009 Copyright ©2009 by SIIG, Inc. All rights reserved.